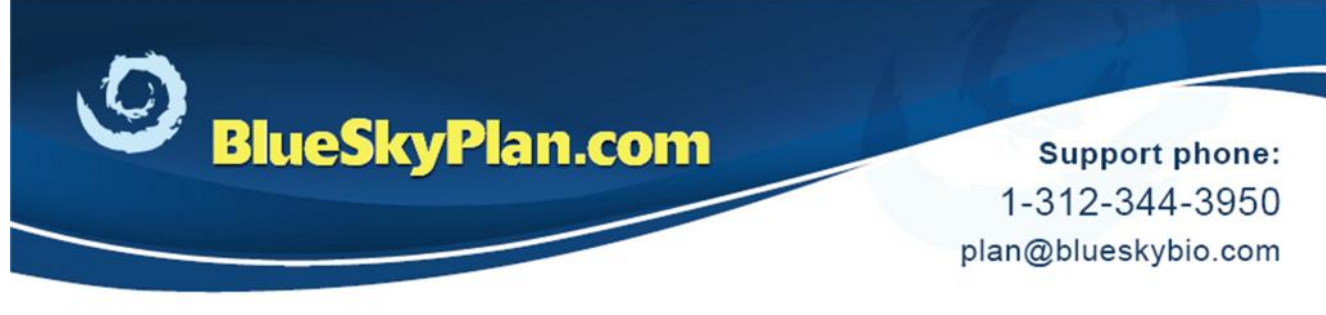

## **Fabricating a Surgical Guide**

## **Using Blue Sky Bio drills**

When planning a case using Blue Sky Bio drills, creating a surgical guide is a quick and straightforward process. No numbers or calculations are necessary.

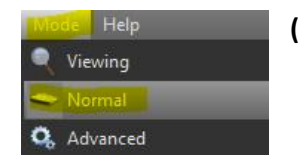

**(1)** Verify that the software is being used in "Normal" mode

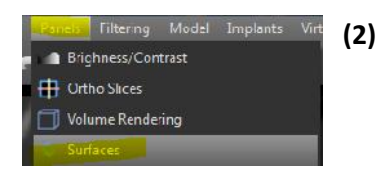

**(2)** Click Panels > Surfaces to open the Surfaces Panel.

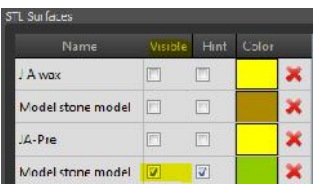

Select the relevant model and click Visible to make sure that just that model is active and visible in the 3D view.

**(3) Draw Curve**

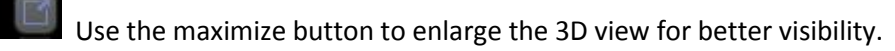

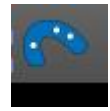

Click the Guide Fabrication icon on the Toolbar

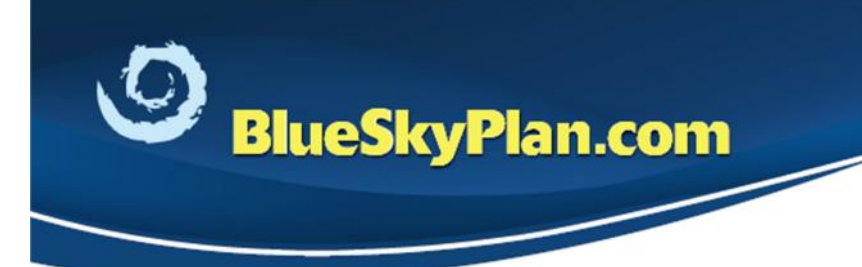

**Support phone:** 1-312-344-3950 plan@blueskybio.com

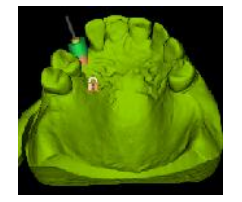

Rotate and move the model to position as needed.

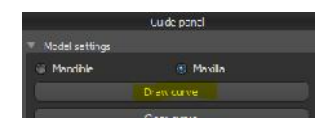

The Draw Curve button is used to trace the borders of the guide on the relevant model, in the form of a closed loop.

Click the Draw Curve button and hold the <Shift> key while also holding the left mouse button to drag and draw the curve on the model.

Release the <Shift> key and use standard mouse functionality to reposition the model as needed in order to complete the loop.

**(4) Edit Curve**

Edit curve Click the Edit Curve button to move control points to remove sharp edges and correct any crossed lines that can result in problematic guide design and fabrication.

**(5) Create Guide**

Create Guide

Click Create Guide.

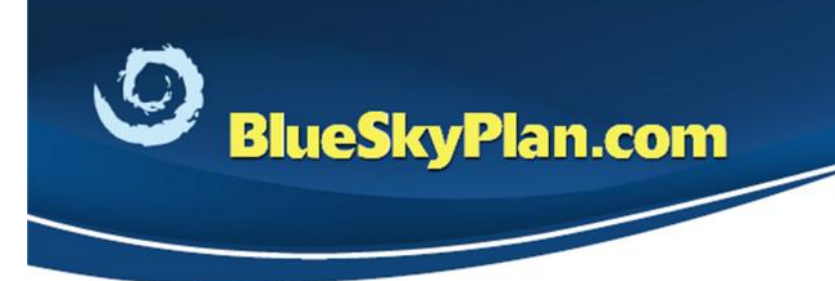

**Support phone:** 1-312-344-3950 plan@blueskybio.com

www.blueskybio.com

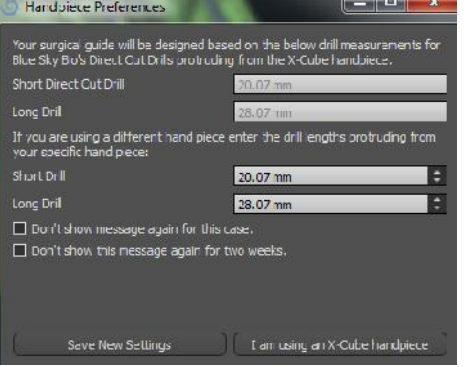

The software will verify which Handpiece is being used.

In the Handpiece Preferences window, click "I am using an x-Cube handpiece" button if using one.

If not using an x-Cube handpiece, consult the below Handpiece Chart to enter proper values for short and long drills, then click Save New Settings button. Contact plan@blueskybio.com for assistance.

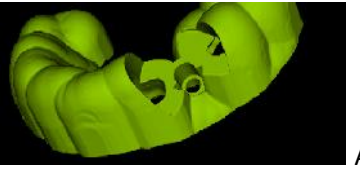

After a few moments, the completed surgical guide will appear in the 3D view.

### **(6) Export Guide and Report**

Export

Click Export to save the guide as an STL file. If no STL Export licenses are found, an alert to purchase will appear.

#### Report

Click the Report button to save a copy of the drill report in PDF format

#### Order Parts

Click the Order Parts button to open the Blue Sky Bio Order Page and order some or all of the parts listed.

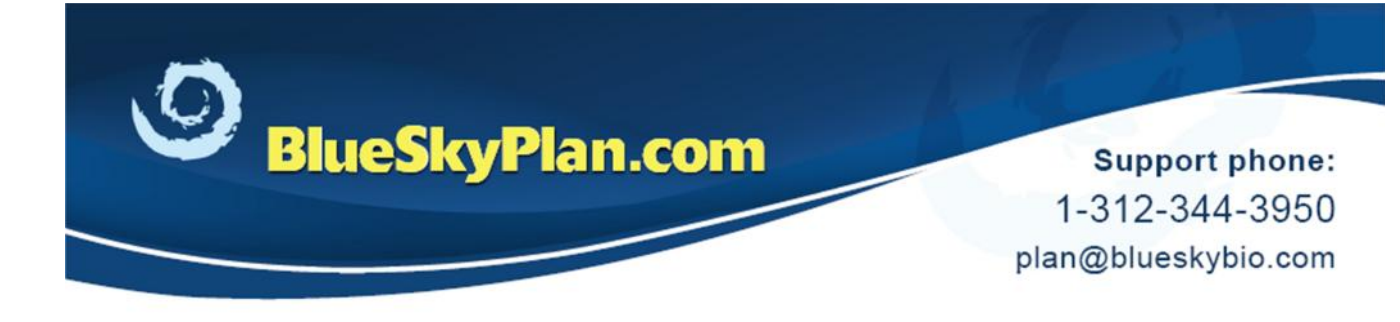

### **Additional Functionality**

#### **Brush**

Brush The Brush function can be used to smooth the outer surface of the surgical guide. Hold the <Shift> key and left mouse button, and move the cursor over the parts of the guide to be modified. The Brush tool should not be applied to the underside of the guide as this will affect its stability and accuracy.

#### **Emboss Text**

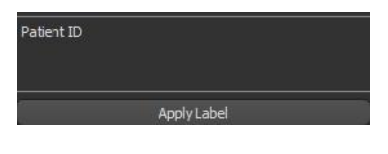

Text can be applied to the guide to facilitate identification.

(1) A patient identifier, code or other text can be typed into the Apply Label text box.

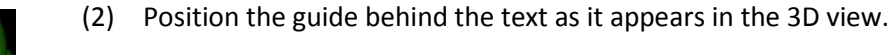

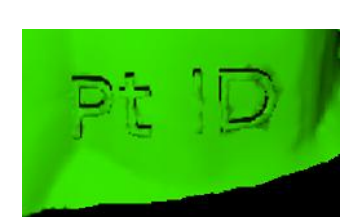

Pt ID

(3) Click the Apply Label button to emboss the text on the guide.

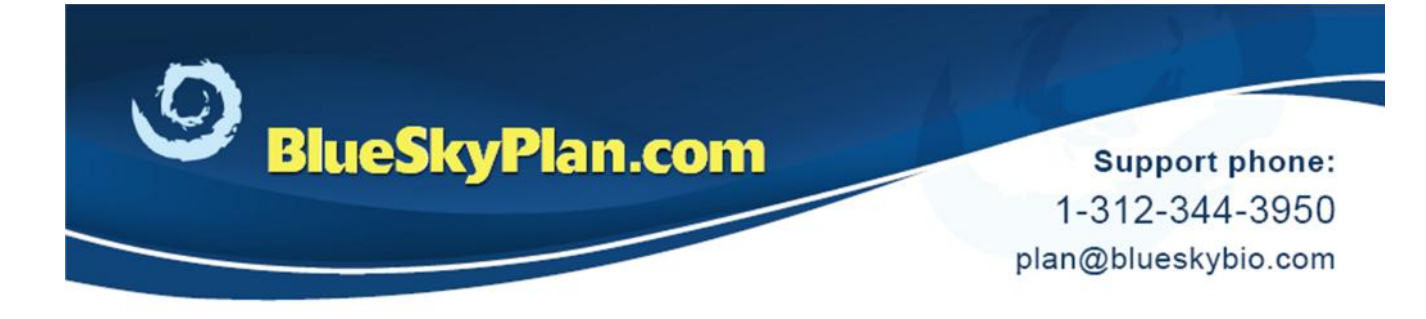

#### **Change Drill Stop Orientation**

Change Drill Stop Orientation

The Drill Stop opening can be rotated in any direction as desired.

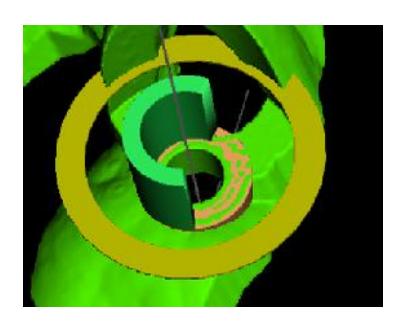

Click the Change Drill Stop Orientation. With the cursor near the drill stop in the 3D view, rotate the widget to reorient the drill stop.

Verify

Click Verify to assure the guide tube will not touch the soft tissue.

Order Parts

Click the Order Parts button to open the Blue Sky Bio Order Page and order some or all of the parts listed.

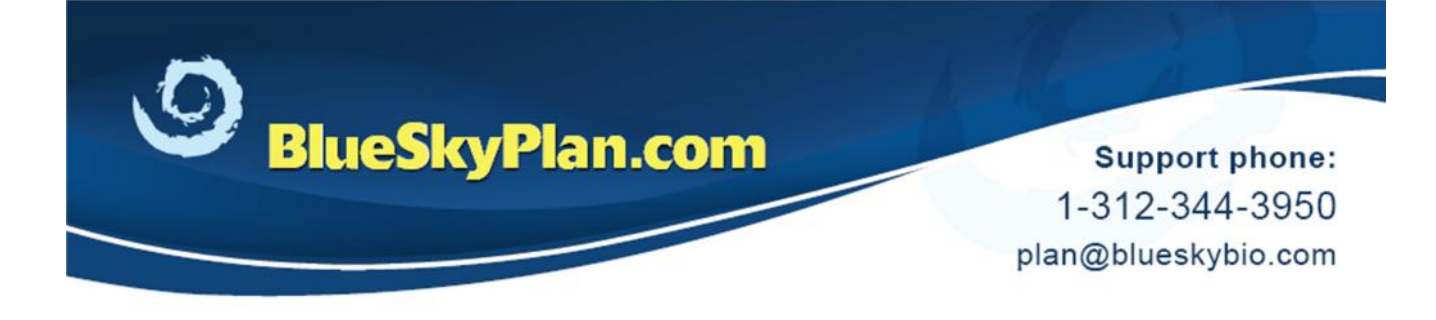

**Handpiece Chart**

# **Nouvag Handpiece**

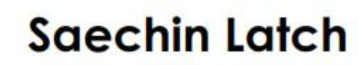

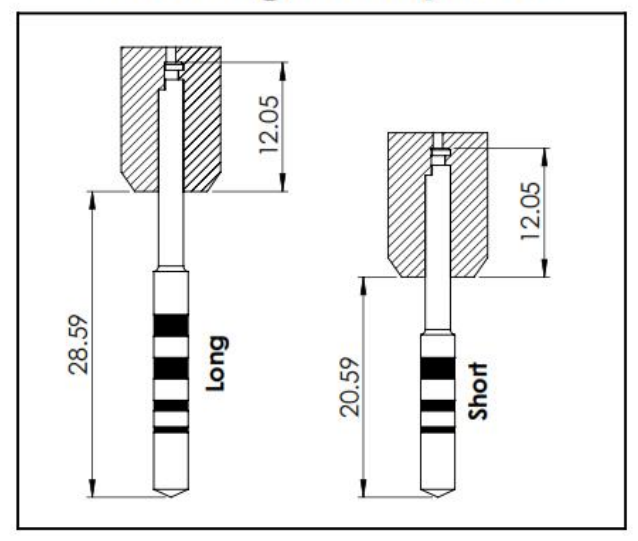

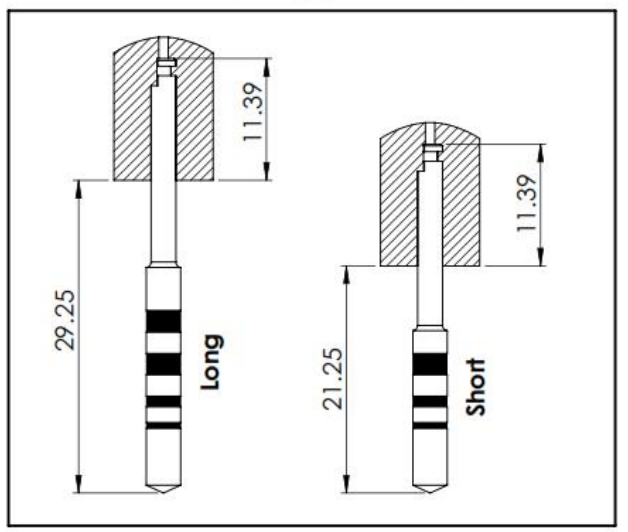

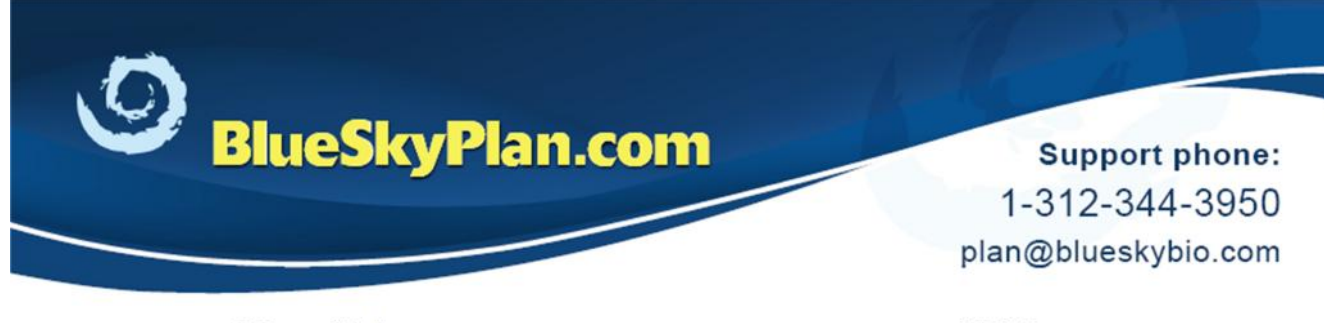

## **Montblanc**

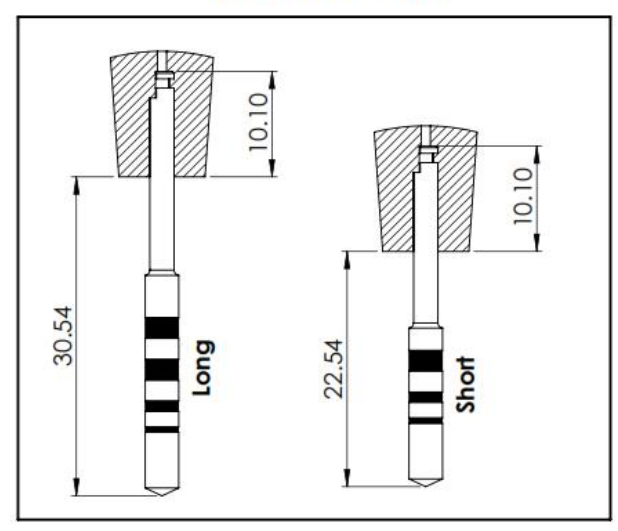

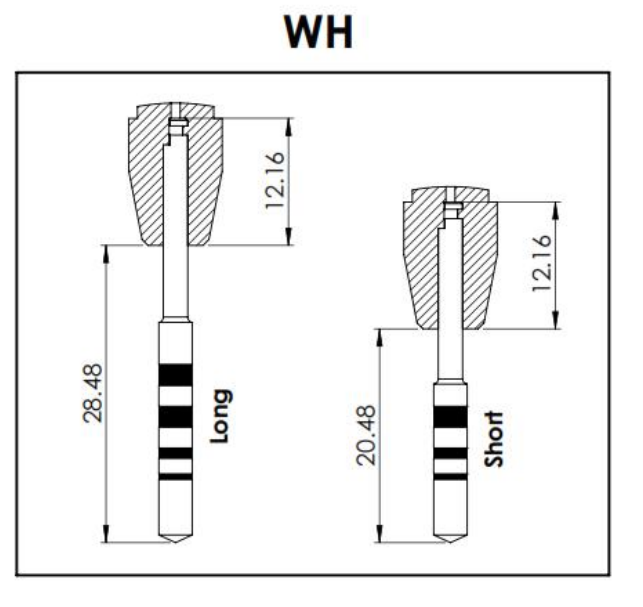

**WH with extension** 

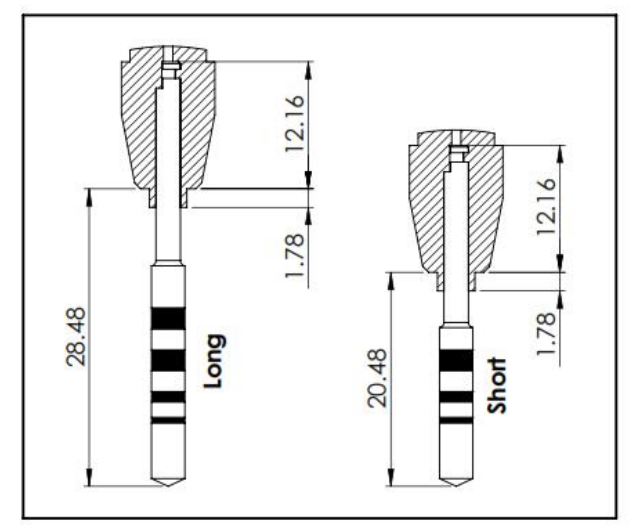

**Blue Sky Bio** or Saechin pushbutton

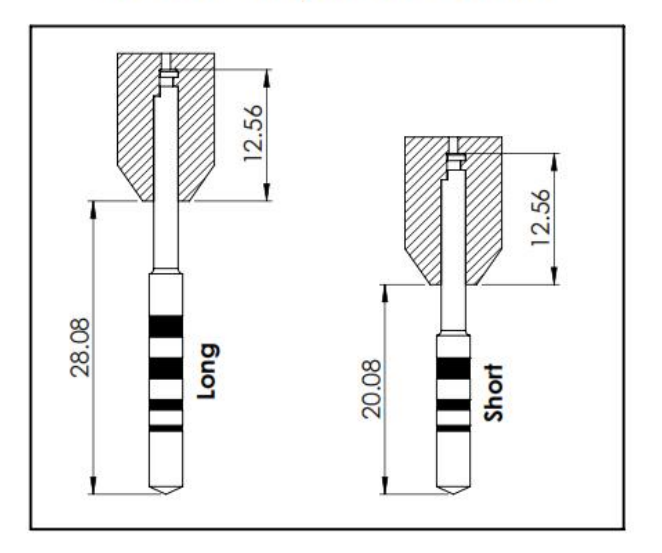

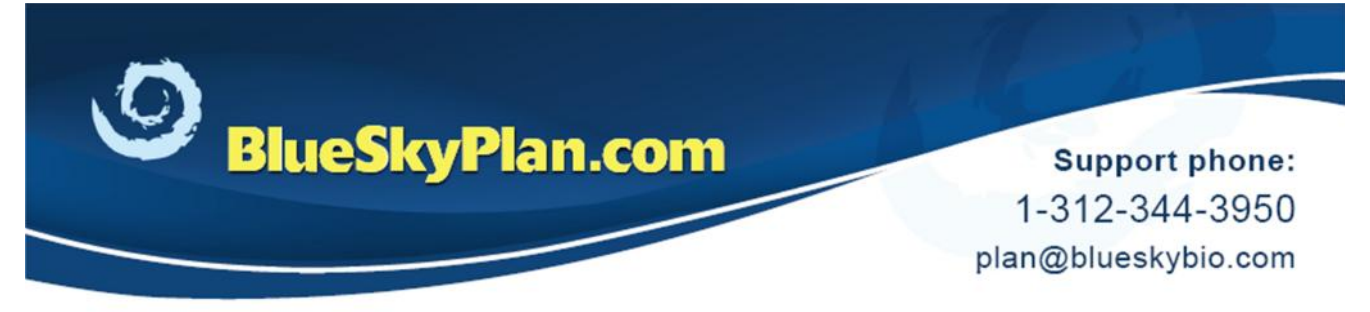

**NSK-SGM** 

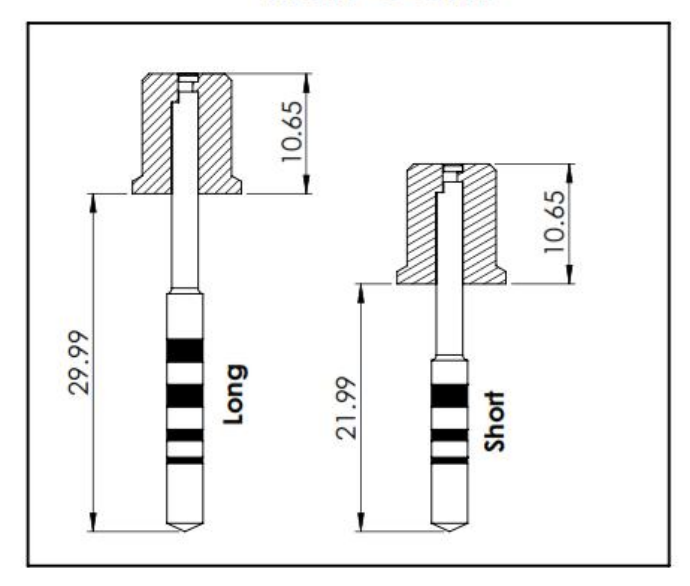

If not using Blue Sky Bio implants, it is recommended to remove the surgical guide and use the manufacturer's finishing drill to freehand the final osteotomy.

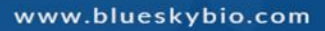